# **PMXNOW0300 (M340 / M580 Wireless Companion)**

Guide d'installation rapide

# Point d'accès Wi-Fi multifonction pour Automate Modicon Schneider Electric

- Wi-Fi 802.11 a/b/g/h : Bridge, AP, répéteur WDS
- Trois ports Ethernet 10/100 MDI/MDI-X
- Alimentation 24VDC par le rack
- Remplaçable à chaud
- $\checkmark$  Administrable par serveur WEB intégré
- Compatible avec tous modules utilisant Ethernet TCP/IP et Modbus TCP
- Température de fonctionnement -25° à +70°C
- Compatibilité totale avec toute plate-forme Modicon M340 et M580

Vérifiez la présence des éléments suivants :

- 1 produit PMXNOW0300
- 1 antenne omnidirectionnelle, 2dBi, bi-bande 2.4 et 5GHz
- 1 câble Ethernet RJ45
- La présente documentation sur papier

Contactez votre revendeur en cas de problème.

Avant de continuer, assurez-vous d'avoir les dernières mises à jour des documentations, toutes disponibles sur notre site web **www.acksys.fr**

#### **Vous aurez besoin de :**

- **un PC avec un accès Ethernet,**
- **un navigateur IE ou compatible,**
- -**JAVA version 6 ou plus (version interne 1.6.0).**

**Copyright © 2018 par ACKSYS.** Selon la loi du 11 mars 1957, tout ou partie du présent document ne pourra être reproduit sans le consentement préalable de ACKSYS. **Avertissement.** Ce document n'est pas contractuel. ACKSYS ne garantit en aucune façon le contenu du présent document et dégage son entière responsabilité quant à la rentabilité et à la conformité du matériel aux besoins de l'utilisateur. ACKSYS ne pourra en aucun cas être tenu pour responsable des erreurs éventuellement contenues dans ce document, ni des dommages quelle qu'en soit leur importance, du fait de la fourniture, du fonctionnement ou de l'utilisation du matériel. ACKSYS se réserve le droit de réviser périodiquement ce document, ou d'en changer le contenu, sans aucune obligation pour ACKSYS d'en aviser qui que ce soit.

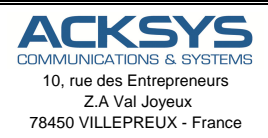

Téléphone : +33 (0)1 30 56 46 46 Télécopie : +33 (0)1 30 56 12 95 Site internet : www.acksys.fr Support technique : support@acksys.fr Service commercial : sales@acksys.fr

# **CONFIGURATION MATERIELLE**

#### • **Raccordement de l'antenne**

Montez l'antenne 2dBi fournie, ou une antenne déportée, sur le connecteur RP-SMA mâle.

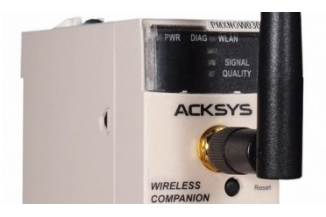

#### • **Connectez le produit**

Le PMXNOW0300 est alimenté en 24 VDC par l'intermédiaire du rack automate. Avant de le connecter, vérifiez que l'alimentation présente sur le rack puisse fournir le courant max requis (300mA).

Pour l'insérer dans le rack, inclinez-le de façon à poser en appui les 2 ergots dans les 2 trous prévus à cet effet sur la partie inférieure du rack, puis rabattez la partie supérieure et serrez la vis de fixation.

Le produit n'a pas de bouton Marche/Arrêt, il démarre automatiquement dès la mise sous tension de la plate-forme. Vérifiez que le voyant PWR s'allume.

#### • **Connectez le câble réseau Ethernet**

Branchez votre câble Ethernet sur le module automate désiré et l'autre côté du câble sur le port « To PLC » du produit. Si besoin, connectez les ports 1 et 2 du produit vers d'autres modules ou appareils à l'aide d'un câble Ethernet optionnel.

La LED « 100 Base T » du connecteur RJ-45 s'allume si votre réseau est en 100 Base-TX, ou reste éteinte en 10 Base-T. La LED « Link Tx/Rx », quant à elle, clignote de façon proportionnelle à l'activité sur le réseau.

Le choix 10 Base-T ou 100 Base-TX est négocié automatiquement lors de la connexion, selon les recommandations du standard 802.3u, mais il peut être forcé depuis l'interface de configuration du produit.

## **CONFIGURATION LOGICIELLE**

#### • **Modification de l'adresse IP par défaut (192.168.1.253)**

A partir d'un P.C connecté au réseau, exécutez l'application multi-plateforme **ACKSYS NDM** que vous trouverez sur le site web www.acksys.fr.

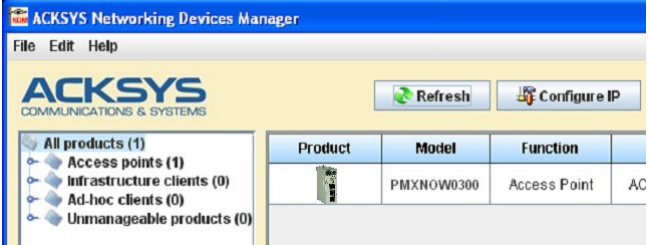

Passez directement à l'étape suivante si l'adresse par défaut du produit est compatible avec votre réseau.

Sélectionnez votre équipement et cliquez sur **Configure IP**. Lorsque vous cliquez sur le bouton **Configure IP**, vous pouvez configurer l'adresse IP du produit pour qu'elle soit compatible avec votre réseau ou activer DHCP.

#### • **Accès à l'interface WEB de configuration**

Cliquez ensuite sur **Web** pour accéder à l'interface web intégrée du produit depuis votre navigateur internet.

Pour entrer dans l'interface, vous devez choisir l'utilisateur **Admin**. Par défaut, il n'y a pas de mot de passe.

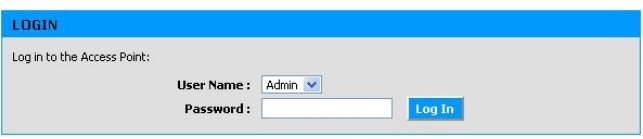

Le produit fonctionne en deux modes, le mode point d'accès/AP (mode par défaut) ou le mode bridge, modes aisément identifiables grâce au bandeau de toutes les pages web. Le mode répéteur WDS est une option du mode point d'accès.

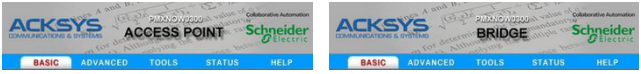

Le passage d'un mode à l'autre nécessite le redémarrage du produit. Pour basculer d'un mode à l'autre, il faut aller dans le menu **BASIC WIRELESS**, puis choisir le mode que l'on souhaite utiliser à l'aide du bouton **Wi-Fi Mode** :

Wifi Mode:  $\bigcirc$  Bridge  $\bigcirc$  Access Point

Vous trouverez un descriptif complet sur ces 2 modes de fonctionnement dans le manuel de référence logiciel.

Vous trouverez également dans l'interface Web intégrée, un menu Help. Ce menu fournit une explication sur l'ensemble des paramètres de chacun des menus plus un glossaire détaillé.

Les paramètres par défaut (communs aux 2 modes) sont les suivants :

- SSID : « acksys » visible
- Aucune sécurité (Ni WEP, ni WPA, ni WPA2, aucun filtrage MAC)
- Mode 802.11b/g
- Sélection automatique du canal radio

## **Mise en œuvre rapide des modes bridge et AP**

Méthode pour tester un produit en mode point d'accès (AP)

Utilisez un 2ème ordinateur équipé d'un adaptateur sans fil.

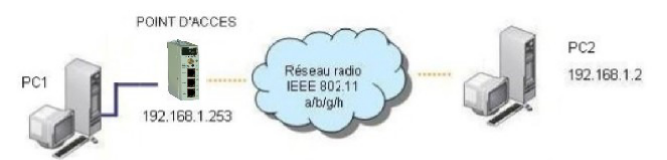

192.168.1.1

Paramétrez la connexion sans fil du PC2 selon les paramètres fixés dans le point d'accès.

#### Méthode pour tester un produit en mode bridge

Si vous avez deux produits, vous pouvez tester le mode bridge comme le montre l'illustration ci-dessous :

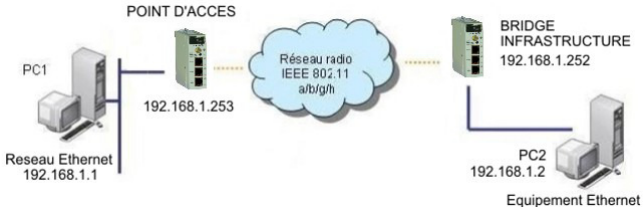

Paramétrez les adresses IP des équipements suivant l'illustration ci-dessus.

Ouvrez une invite de commandes et exécutez sur chaque PC la commande ping.

Sur le PC1 : **ping 192.168.1.2,** vérifiez que le PC 2 répond «Reponse de 192.168.1.2 … »

Sur le PC2 : **ping 192.168.1.1,** vérifiez que le PC 1 répond «Reponse de 192.168.1.1 … »

Remarques : Tant que le bridge n'est pas connecté au point d'accès, les voyants DIAG et WLAN clignotent en alternance. Le voyant WLAN s'allume lors de l'échange de données.

## **INSTALLATION DEFINITIVE**

#### • **Installer le produit dans son emplacement définitif**

Le PMXNOW0300 répond aux caractéristiques de la plate-forme « Modicon M340 / M580 » et doit par conséquent être installé et monté conformément aux recommandations de Schneider Electric.

Il supporte des températures de –25° à +70°C.

#### • **Modifier les paramètres du produit**

Depuis l'interface web intégrée, définir les paramètres principaux suivants :

- Le mode de fonctionnement : Mode point d'accès avec ou sans WDS, Mode bridge infrastructure, Mode bridge ad-hoc
- La sécurité Wi-Fi (WEP, WPA, WPA-PSK, WPA2, WPA2-PSK, contrôle adresse MAC, diffusion SSID)
- Les paramètres Wi-Fi : le mode 802.11 et le canal radio (attention à la législation), le SSID

### **PROBLEMES ET SOLUTIONS**

#### **Aucun voyant ne s'allume sur le produit**

- Vérifiez la ou les sources d'alimentation.

#### **La liaison Wi-Fi ne s'établit pas**

- Vérifiez que les paramètres Wi-Fi (SSID, mode 802.11, canal radio, sécurité) sont identiques côté client et côté point d'accès.
- Vérifiez les conditions radio : distance entre équipements, position et orientations des antennes, obstacles aux ondes radio, interférences sur le canal radio.
- Vérifez le fonctionnement du produit avec ses paramètres par défaut tel que présenté dans le paragraphe « Mise en œuvre rapide ».
- Essayez un autre canal radio.

#### **Les voyants WLAN et DIAG clignotent en mode bridge**

- Un clignotement alternatif des voyants WLAN et DIAG signifie que le produit est installé en dehors de la zone de couverture du point d'accès ou que la configuration dans le produit n'est pas celle déclarée dans le point d'accès (vérifier le SSID, les paramètres de sécurité). Déplacez alors votre produit ou changez l'orientation de l'antenne, contrôlez et corrigez les paramètres de configuration.

#### **"ACKSYS NDM" ne trouve pas le produit**

- ACKSYS NDM scanne seulement le réseau local. Les produits situés derrière une passerelle ne seront pas vus automatiquement.
- Si vous utilisez un firewall, vérifiez qu'il ne bloque pas le port UDP 17784 et le port SNMP (par défaut UDP port 161).

#### **Comment restaurer les paramètres usine du produit ?**

- Si le produit est accessible par l'interface web d'administration, vous pouvez utiliser le navigateur pour restaurer la configuration.
- Sinon, à l'aide, par exemple, d'une attache trombone, actionnez le bouton reset pendant au moins 2 secondes alors que le produit est sous tension.

### **CONNECTEURS**

Le produit dispose de :

- Un connecteur « propriétaire » fond de panier Ce connecteur est destiné à être branché sur une plate-forme Modicon M340 / M580. Le produit ne peut être utilisé en dehors de cette plate-forme. Il fournit l'alimentation ainsi que des signaux de commande.
- Trois connecteurs RJ-45 pour les ports 1, 2 et « To PLC ». Les ports Ethernet sont « Auto MDI/MDI-X », et peuvent donc être utilisés avec des câbles droits ou croisés. Ils supportent également la fonction Auto-négociation, ce qui signifie qu'ils sélectionnent automatiquement la vitesse de transmission 10 Mbps ou 100 Mbps et le mode half ou full duplex correspondant à votre équipement.
- Un connecteur d'antenne type RP-SMA mâle Ce connecteur est utilisée pour l'émission et la réception de données sans-fil. Il reçoit l'antenne 2dBi fournie, ou une antenne déportée optionnelle.

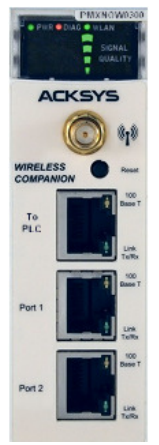

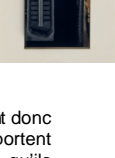

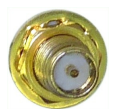

# **VOYANTS**

Le produit dispose de 13 voyants (LEDs) permettant d'indiquer son état :

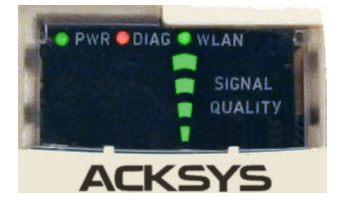

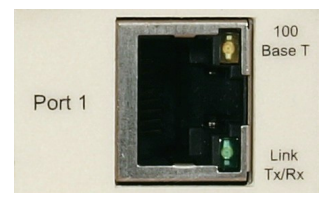

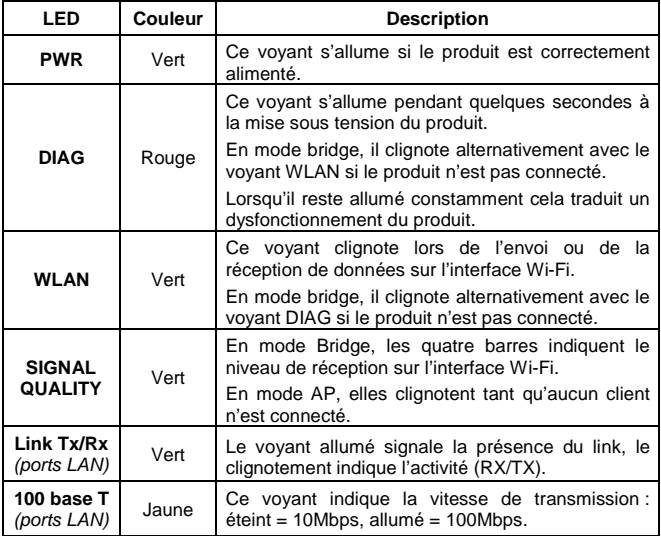

## **REINITIALISATION**

S'il n'est pas possible de couper l'alimentation, un bouton poussoir accessible par une ouverture située juste sous le connecteur d'antenne permet de redémarrer le produit. Utilisez par exemple une attache trombone pour l'actionner. L'appui doit être bref : s'il dure plus de deux secondes, le produit redémarre avec ses paramètres usine.

Le bouton « reset » présent sur l'alimentation de la plate-forme permet lui aussi de redémarrer le produit, toutefois ce dernier redémarre tous les modules présents sur la plate-forme.

# **SPECIFICATIONS**

ř.

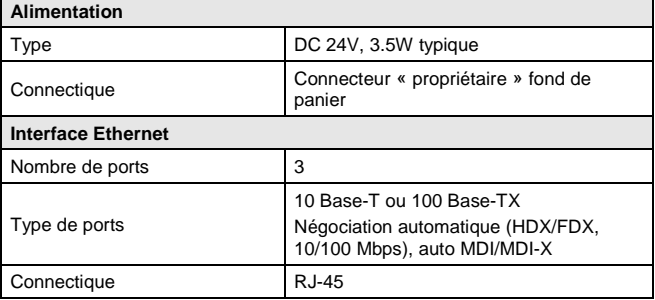

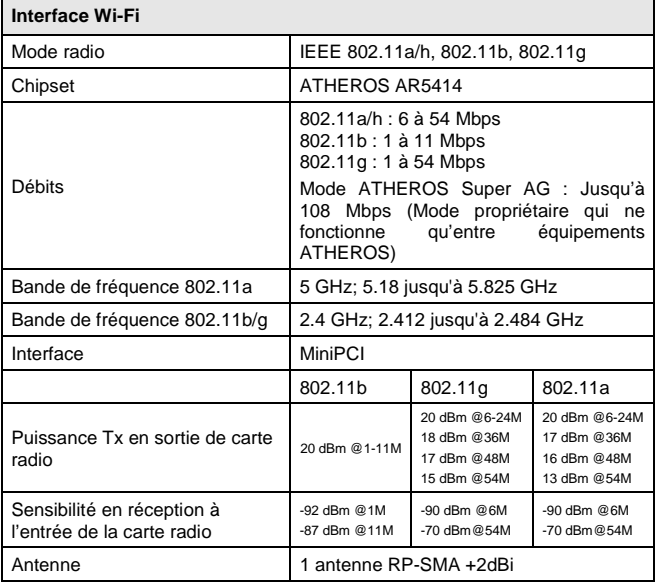

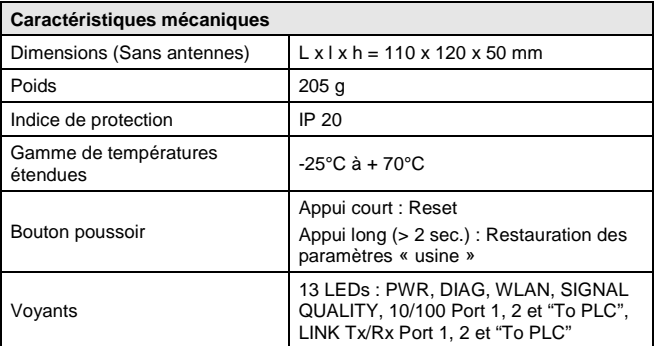

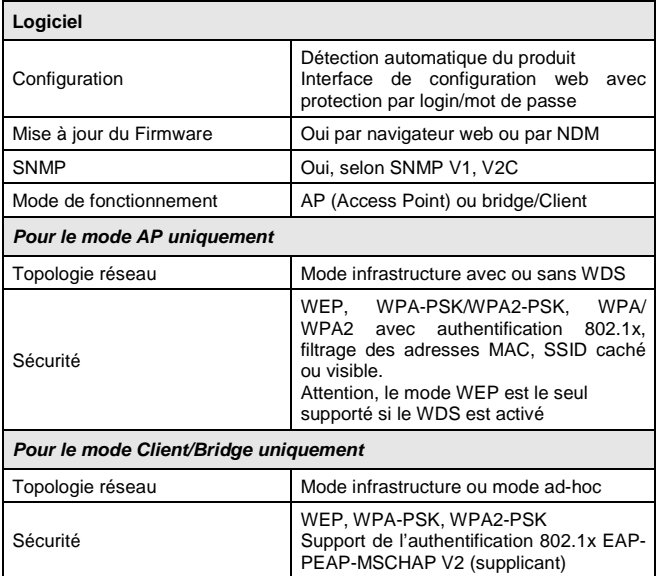

# **CERTIFICATIONS**

Le produit est conforme à la directive européenne :

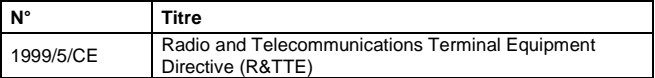

Cette conformité est présumée par la référence aux spécifications suivantes :

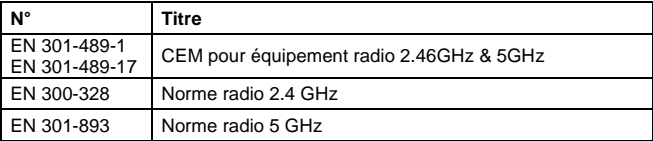

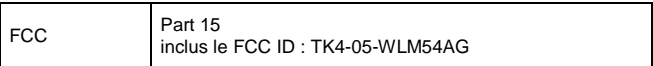

# **PMXNOW0300 (M340 / M580 Wireless Companion)**

# Quick installation guide

# Multifunction Access Point for Schneider Electric Modicon automation platform

- Wi-Fi 802.11 a/b/g/h: Bridge, AP, WDS repeater
- Three 10/100Mbps LAN ports, MDI/MDI-X
- 
- Hot swappable
- $\checkmark$  24VDC power supply by backplane<br> $\checkmark$  Hot swappable<br> $\checkmark$  Manageable through integrated WE<br> $\checkmark$  Extended operating temperatures Manageable through integrated WEB server
- Extended operating temperatures -25° to +70°C
- Compatible with all equipments using Ethernet TCP/IP and Modbus TCP
- Total compatibility with Modicon M340 / M80 automation platform

Before starting, please, check the product kit part listing:

- 1 PMXNOW0300
- 1 omni-directional RP-SMA antenna, 2dBi, dual band 2.4 & 5GHz
- 1 RJ-45 Ethernet cable
- This quick installation guide, printed

Contact immediately your dealer if any item listed above is missing or damaged.

Before continuing, check for the latest documentations on **www.acksys.fr** web site, and read if necessary the full software user's manuals, and the application note.

#### **You will need:**

- **a PC equipped with Ethernet access,**
- **a web browser IE or compatible,**
- -**JAVA version 6 or greater (internal version 1.6.0).**

**Copyright © 2018 by ACKSYS.** Under the law of March 11, 1957, the reproduction in whole or in part of this work, by any means whatsoever, is prohibited without the prior written consent of ACKSYS.

**Disclaimer.** This document does not constitute a contract. ACKSYS does not guarantee its contents in any way and accepts no responsibility regarding the profitability of the products described or their suitability for the user's needs. Under no circumstances can ACKSYS be held responsible for any errors that may be contained in this document, or for damages, no matter what their extent, that result from the supply, operation or use of the products. In its ongoing efforts to improve its documentation, ACKSYS reserves the right to revise this document periodically or to change all or part of its content, without incurring any obligation to notify any party whatsoever.

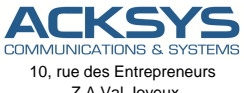

 Z.A Val Joyeux 78450 VILLEPREUX - France

Phone +33 (0) 1 30 56 46 46 Fax : +33 (0)1 30 56 12 95 Web: www.acksys.fr Hotline : support@acksys.fr Sales : sales@acksys.fr

# **HARDWARE INSTALLATION**

Documentation ref. DTFRUS045 rev A2 06/08/2018 -1-

#### • **Plug the antenna**

Connect the provided 2 dBi antenna, or a remote antenna to the RP-SMA male connector.

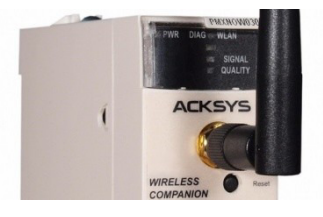

#### • **Insert the PMXNOW0300 on the rack**

The device is powered up by the rack. Please, check before insertion that the power supply is correctly dimensioned (300mA max required)

To mount the product on the rack, tilt slightly the device to insert the two bumps in the corresponding holes, plug it onto the connector with a rotating movement, then tighten the screw.

The device has no ON/OFF switch. It turns on automatically when power is applied.

Leds PWR and DIAG light on at power up. The Diag led is switched off when the device is ready to use, usually in less than 10s.

#### • **Connect the Ethernet cable**

Plug one end of the Ethernet cable to the processor module, and the other to the connector "To PLC" of the PMXNOW0300. If required, connect ports 1 and 2 to other modules or devices, using an optional RJ-45 cable.

Led "100 Base T" lights on for a 100 Base-Tx network, or stays unlighted for a 10 Base-T network. Led "Link TX/RX" lights on when the link is established, and blinks proportionately to the network activity.

The choice of the speed, 10 Mbps or 100Mbps, is negotiated automatically when the connection is established, according to 802.3u, but can always be overridden by the user, with the help of the configuration interface of the product.

## **SOFTWARE CONFIGURATION**

#### • **Modifying the default IP address 192.168.1.253**

From any P.C of the network, run the multi-platform application **ACKSYS NDM** application (found on acksys website www.acksys.fr ).

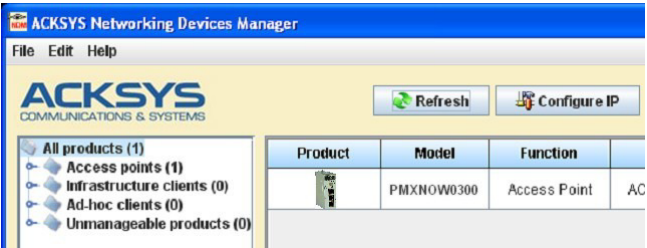

Go directly to the next step if the default IP address is compatible with your network.

Select the device and click on « **Configure IP** » button. You can choose an IP address compatible with your network, or activate DHCP.

#### • **Device configuration**

Click on the « **Web** » button to access from your web browser to the built-in web-based interface.

You must choose the **Admin** user. No password is required by default.

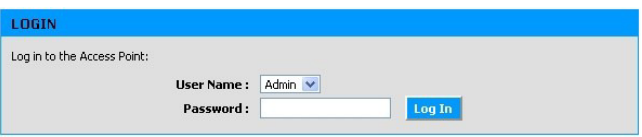

The device operates according to one of two modes: Access Point mode (or "AP", the default mode) or bridge mode. The banner of each web page indicates the current mode. WDS mode is an option of the AP mode.

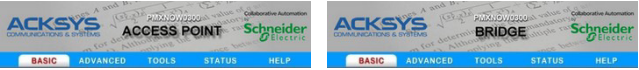

If mode is changed, the device automatically reboots. To change the mode, enter the menu **BASIC**  $\rightarrow$  **WIRELESS**, and click on the Wi-Fi mode radio button to select the new one:

Wifi Mode: O Bridge @ Access Point

You will find a complete description of both modes in the software reference manual.

The HELP menu, integrated in the web server, also explains all configuration parameters, with a detailed glossary.

Upon delivery, the default factory settings (common to both modes) are:

- SSID : acksys (broadcasted)
- No security (no WEP, no WPA, no WPA2, no MAC filter)
- 802.11b/g mode
- Radio channel auto selection

# **QUICKLY EVALUATE AP & BRIDGE MODES**

Quickly evaluate the ACKSYS device in AP mode

You need a second P.C (PC2) with a valid Wireless connection.

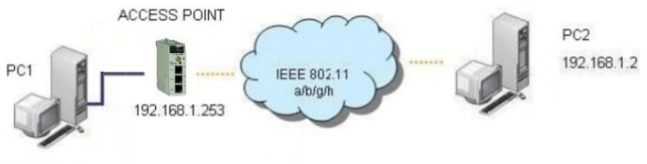

192.168.1.1

Setup PC2 Wireless network interface according to the default parameters of the ACKSYS AP device (802.11b/g, SSID ACKSYS, no security).

#### Quickly evaluate the ACKSYS device in bridge mode

You need two ACKSYS devices, and a second P.C (PC2) with a classic LAN connection.

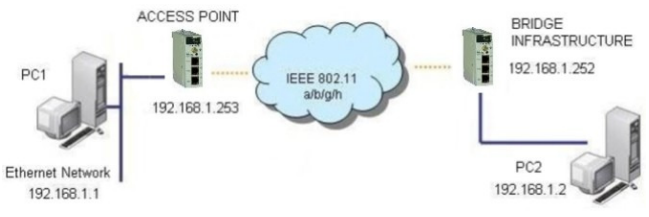

Setup the ACKSYS device connected to PC2 in Bridge mode.

Setup the IP addresses according to the illustration above. From each PC, run a command prompt and execute the ping command to verify the link.

From PC 1: type **ping 192.168.1.2,** verify the answer returned by PC2 « Answer from 192.168.1.2 … »

From PC 2: type **ping 192.168.1.1,** verify the answer returned by PC1 « Answer from 192.168.1.1 … »

Notice:

The Diag & Wlan LED are flashing alternatively until the bridge is connected to the AP. WLan LED is flashing according to WLAN Tx or Rx activity.

# **FINAL INSTALLATION**

#### • **Install the device**

The PMXNOW0300 complies with Modicon M340 / M580 automation platform characteristics, and, consequently, should be installed in accordance with Schneider Electric recommendations.

It supports temperatures from -13°F (-25°C) to +158°F (+70°C).

#### • **Modifying device's parameters**

Via the integrated web management interface, set the following main parameters:

- The operating mode: AP mode with or without WDS, Infrastructure bridge mode, ad-hoc bridge mode
- Wi-Fi security parameters (WEP, WPA, WPA-PSK, WPA2, WPA2-PSK. MAC address filtering, SSID broadcast or not)
- Wi-Fi parameters: 802.11 mode, radio channel (take care about legislation), SSID
- VLAN configuration

# **TROUBLESHOOTING**

#### **All LED indicators are OFF**

- Verify the power supply.

#### **Remote Wi-Fi clients cannot connect to the AP**

- Make sure that the client's Wireless parameters match the parameters defined in the AP (SSID case sensitive, 802.11 mode, radio channel, security). If possible, temporarily disable all securities and encryption settings.
- Check the radio conditions: distance between equipments, placement and orientation, radio waves obstruction, interferences on the radio channel…
- Try another radio channel.

#### **WLAN and DIAG2 LEDs are flashing in bridge mode**

- This means that the bridge is out of range of the AP, or the wireless parameters in the products don't match the parameters declared in the Access Point (SSID, Security).

#### **"ACKSYS NDM" doesn't find your device**

- ACKSYS NDM only scans the local network. Devices located behind a gateway are not seen.
- If you use a firewall on your P.C, verify it does not block UDP port 17784 and SNMP port (UDP port 161 by default).

#### **How to restore factory settings**

- If the built-in web-based interface is reachable, you can use your browser to restore factory settings.
- Otherwise, press the reset button for at least 2 seconds while the unit is powered on, using, for example, a paper clip.

## **CONNECTORS**

The device contains:

- One proprietary back panel connector

This connector provides power supply and control signals, and is designed for Modicon M340 / M580 platform. The product can not be used in another context.

- Three RJ-45 connectors for Port 1, 2 and « To PLC ».

The two Ethernet ports are auto-sensing (10 Base-T or 100 Base-TX Half/Full Duplex) and self-configuring to allow connection via either a crossover or straight-through cable (MDI/MDIX Auto)

- One antenna connector type RP-SMA male This connector is used for Tx/Rx WLan activity, and receives either the small 2dBi antenna provided, or an optional remote antenna.

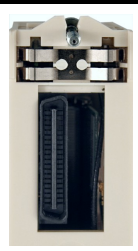

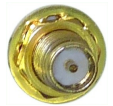

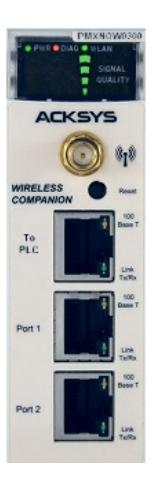

## **LEDs definition**

13 status LED indicate:

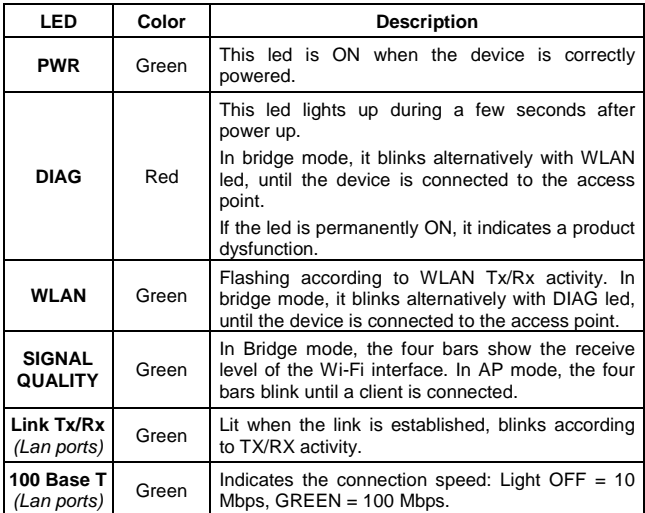

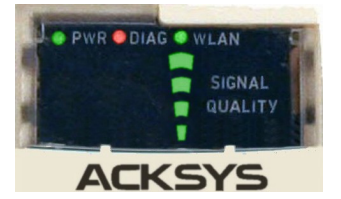

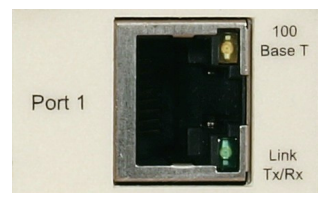

# **RESET**

If it is not possible to shutdown the power supply, a micro-switch accessible by a hole located just under the antenna connector allows resetting the device. You can use, for example, a paper clip to press the button. The press must be short: if it takes more than two seconds, the product will reset to factory settings.

The reset button coming with the power supply module can also be used to reset the product, however, it will reset all the modules plugged on the rack.

# **SPECIFICATIONS**

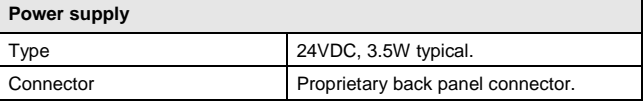

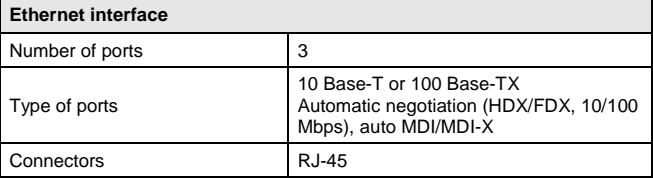

ī

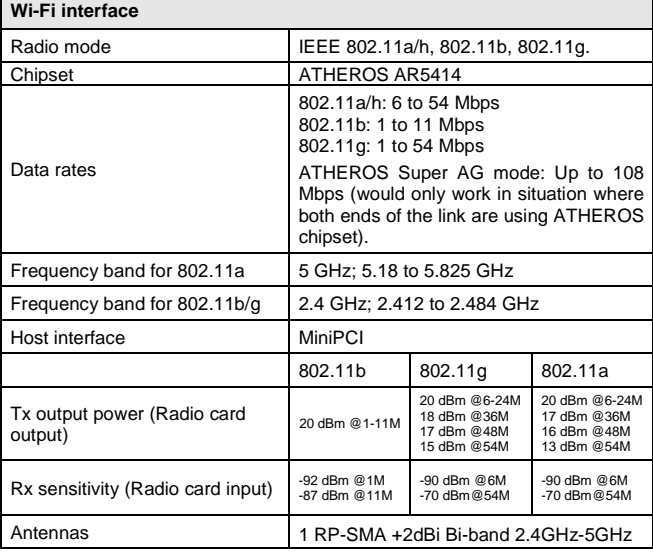

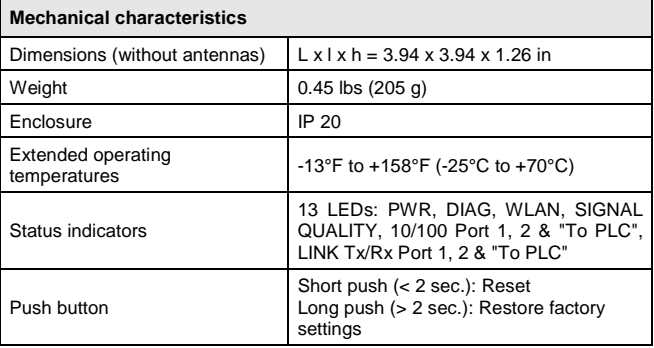

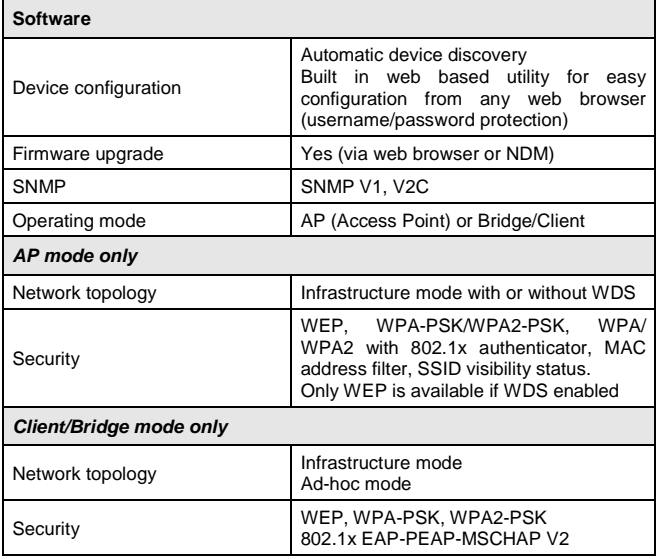

# **Regulatory compliance**

The unit conforms to the following council Directive:

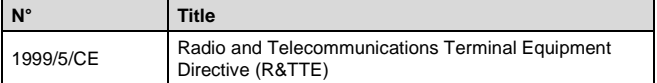

The device has been certified to comply with the European directive and is appropriately CE marked.

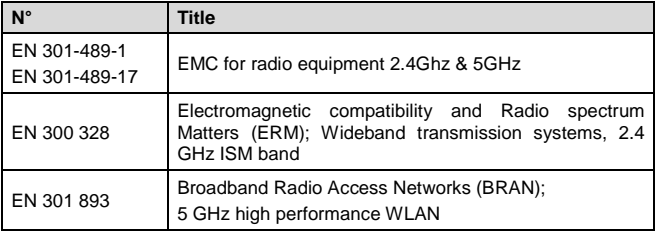

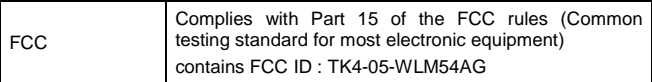